## 任意のコメントから指定時間ごとにコメントを追加するマクロ

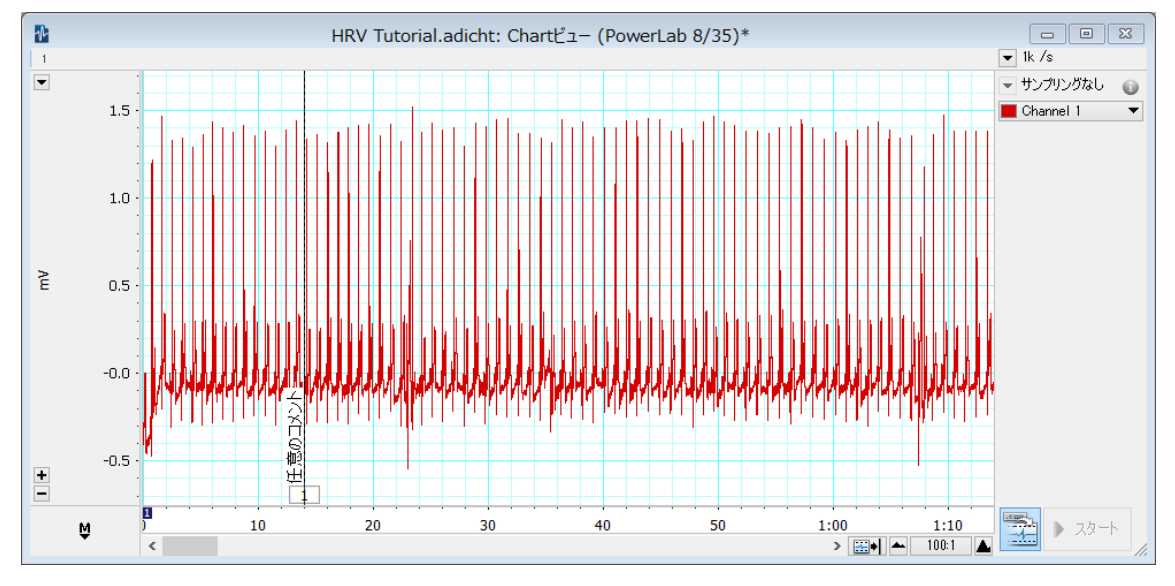

## 【マクロの作成】

- ① 起点としたい任意のコメントの左側の波形上で一度クリックして下さい。
- ② メニューバー>マクロ>記録開始を選択します。
- ③ メニューバー>コマンド>検索を選択します。

下図のように設定することで、「任意のコメント」を検出します。

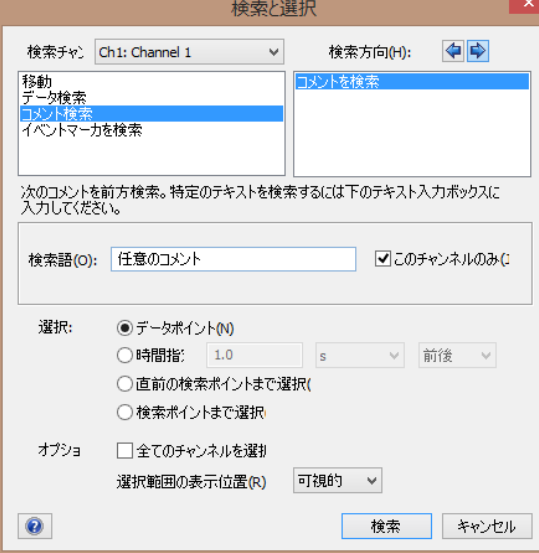

「検索チャンネル」には、目的のコメントがあるチャンネルを選択してください。 「検索方向」が⇒となっていることを確認してください。

「検索語」で、起点としたいコメントの内容を記入してください。

④ 検索をクリックします。 Chart ビュー上の実線が、起点となるコメントの上に移動します。

- ⑤ メニューバー>マクロ>「コマンドを記録しています」を選択するとポップアップメニ ューが表示されます。下記のいずれかを選択します。
	- ・「繰り返し」‐起点となるコメントから指定時間ごとにコメントを追加する回数が 決まっている場合
	- ・「ブロック内繰り返し」‐起点となるコメントからそのブロックの終わりまでを、 指定時間ごとにコメントを追加する場合

(ここでは「繰り返し」を選んだ操作を紹介します。)

⑥ 「繰り返し」を選択すると下図のようなウィンドウが表示されます。

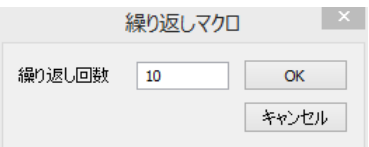

繰り返し回数を入力し、OK をクリックします。

すると、下図のようなウィンドウが表示されます。

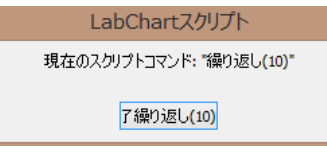

以降、「繰り返す手順」を記録させます。

⑦ メニューバー>コマンド>検索を選択します。

下図のように設定し、起点となるコメントから指定時間(ここでは 10秒)経過した点 に移動させます。

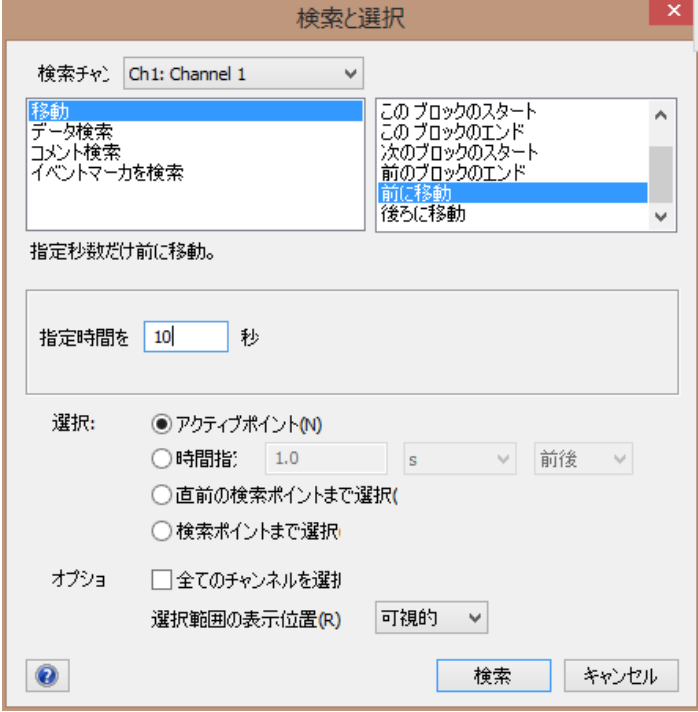

- ⑧ 「検索」をクリックします。
- ⑨ メニューバー>コマンド>コメント追加を選択します。
- ⑩ 追加したいコメントの内容と追加したチャンネルを指定します。

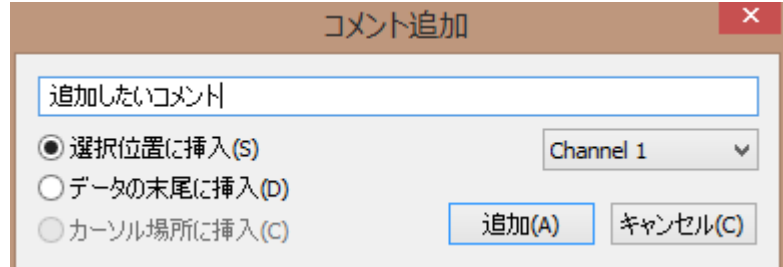

- ⑪ 「追加」をクリックします。
- ⑫ 手順⑥で表示されたウィンドウ内のボタンをクリックします。

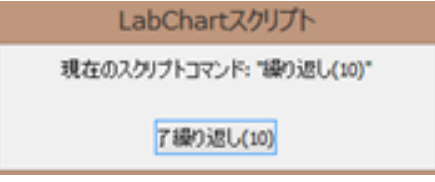

これにより、「繰り返す手順」の記録が終了します。

⑬ メニューバー>コマンド>マクロ終了を選択します。

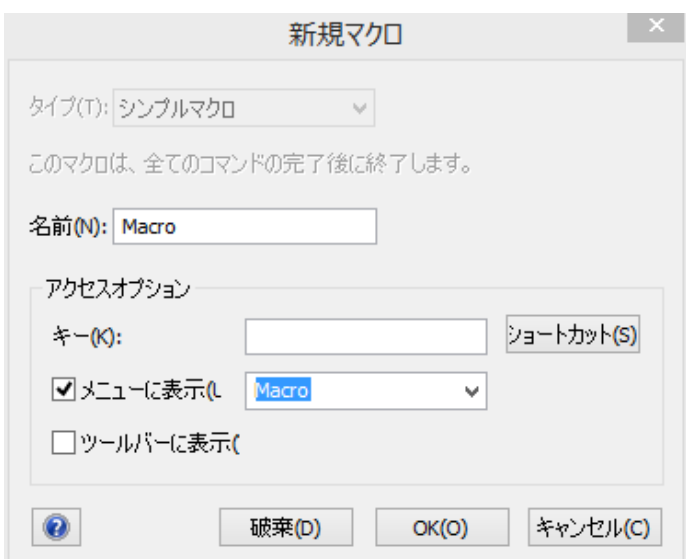

マクロの名前(アルファベットで)を入力してください。

「ツールバーに表示」にチェックをいれることで、マクロ実行アイコン マクロ メニューアイコンバーに表示されます。

## 【マクロの実行】

起点としたい任意のコメントの左側の波形上で一度クリックした後 メニューバー>マクロ>マクロ名を選択するか、メニューアイコンバーのマクロアイコン をクリックすることで作成したマクロが実行されます。

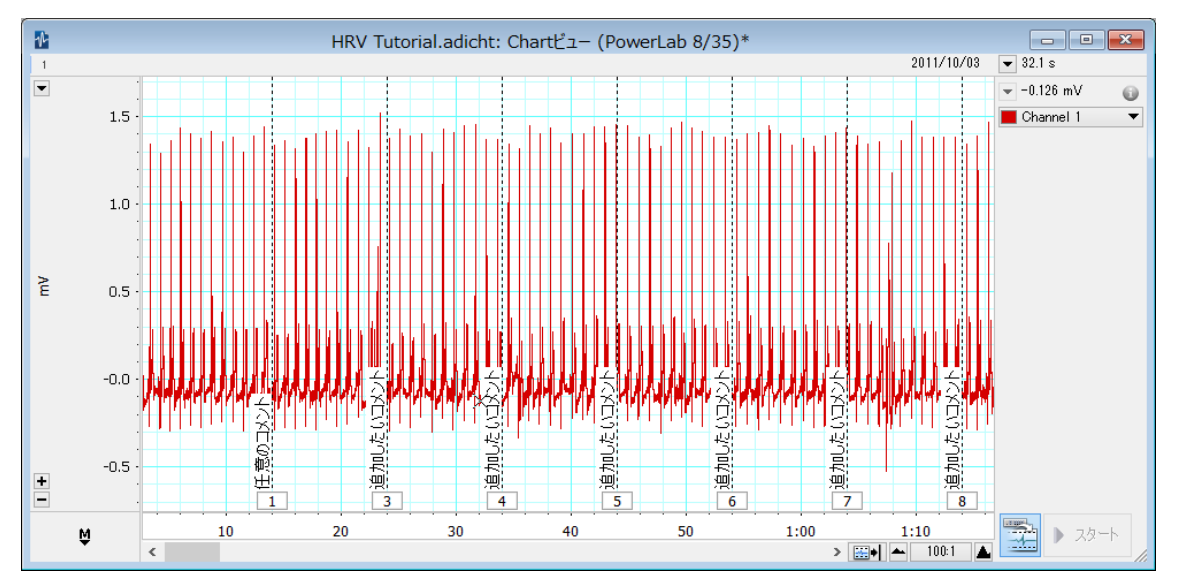